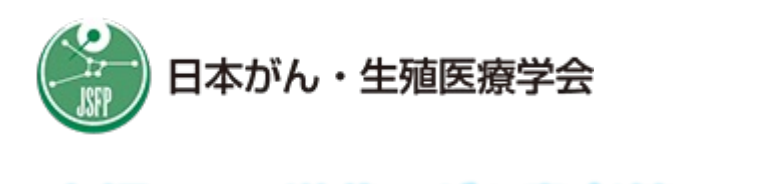

### 小児·AYA世代のがん患者等の 千孕性温存療法研究促進

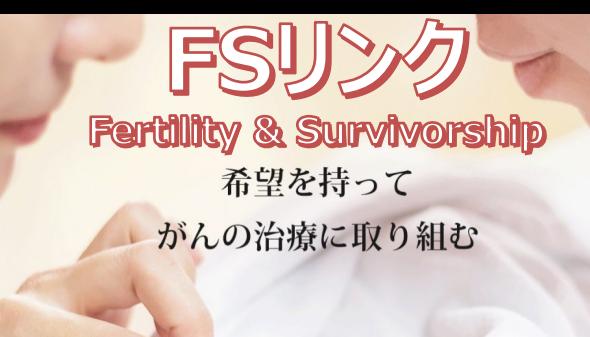

# - 日本がん・生殖医療登録システム(新JOFR)に参加される患者さんへ

- ●妊孕性温存療法を受ける患者さんに対し、2021年4月から公的助成制度が開始 されました。
- ●この公的助成金を受けるには、新JOFRへご参加 いただく必要があります。
- ●新JOFRでは、患者さんご自身で情報入力や閲覧ができる <u>専用のスマートフォン・アプリを使用</u> します。
- ●このリーフレットは、その専用アプリのインストール〜設定手順などを簡単にご説明するものです。

**スマートフォン・アプリのインストール ※iOS 6.0以上、Android 11.0以上** ストアからアプリ 「**3H P-Guardian**」 をインストールします。 こちらのQRコードからもインストールできます 回波森回 黑斑斑 ſΓ 褻 Google iPhone Playストア Appストア 3H P-Guardian Android **iPhone ⼿順-1 〜 新規会員登録 〜** ⑦ <sup>图ったら</sup> ⑦ 思ったら  $\bigcirc$   $\frac{\mathbb{R}56}{255}$ ① 問ったら ⑦ 思?たら ⑦ 思ったら 前の画面 3 新担合昌登绿 新担合昌登绿 3H P-Guardian について レッスン 暗証番号登録 会員登録完了 ■疾患情報  $\begin{array}{|c|c|}\hline \text{\rm (B)} & \text{\rm (BARBD/RTLJ-LR)}\\ \hline & \text{\rm (BALD)}/\text{\rm (BCH)}\\ \hline & \text{\rm (BARB)}\\ \hline & \text{\rm (BARB)}\\ \hline & \text{\rm (BARB)}\\ \hline & 5315\cdot 8724\cdot 6225\\ \hline \end{array} \bigg\vert \hspace{1.5cm} \begin{array}{|c|c|}\hline \text{\rm (B)} & \text{\rm (B)}\\ \hline \text{\rm (C)} & \text{\rm (D)}\\ \hline \text{\rm (D)} & \text{\rm (D)}\\ \hline \text$ スマートフォンやタブレットを使うの<br>は初めてですか ? お名前(\*) 娃  $\mathbf{z}$ **疾患名(\*)** 未設定 学4桁)を決めて入力して<br>「登録」ボタンをタップす<br>を発行します。「暗証番号<br>ようにしてください。 お名前<br>(カナ) (\*)  $t+$  $\overline{\mathbf{x}}$ .<br>13 M B 「タップ」「スクロール」「文字入力」の<br>方法が分からない場合は「レッスンを受け<br>る」ボタンを押してください。  $915$ 女性 性別(\*)  $(1981 \times 1)$   $(1 \times 1)$ る」ボタンを押してください。<br>スマートフォンやタブレットに慣れている<br>場合は「スキップする」ボタンを押してく<br>ださい。 生年月日(\*) 17. 「会員番号」は後で「ホーム画面」の<br>「設定」で確認できます。問い合わせな<br>どで必要になることがありますので、メ  $\frac{1}{40}$ \*\*<del>\*\*</del><br>で必要になることがあり<br>を残しておいてください 選択してください 都道府県 (\*) 3H P-Guardianは体調などについ sn r-duaidiama nauwとについ<br>て、スマートフォンやタブレットか<br>ら登録施設にレボートを送信するこ<br>とができるアプリです。  $\frac{x-\mu}{2k+2}$ 「会員番号」と「暗証番号」は他人に教<br>えないでください。 電話番号<br>(ハイフンなし) 2 本人確認画面へ 登録 6 <mark>√ 次からは表示しない</mark>  $(4 \overline{R5}) \qquad \frac{1}{2} \qquad \overline{R5}$ 1 新規会員登録へ 会員の方はこちら **スキップする** レッスンを受ける ( $\sqrt{88}$ )  $\frac{2}{2}$  ( $\sqrt{86}$ ) ① アプリを起動 → 「新規会員登録へ」。 **3 お名前・性別・生年月日などを** ④ アプリのログイン時に使⽤する **暗証番号** を ご入力ください。 決めて入力してください。(数字4桁) ② スマートフォンの操作に不慣れな方は レッスンをお受けください。(スキップも可) ⑤ 登録完了時に12桁の **会員番号** が表⽰ されます。(上図は例です) **■④暗証番号(数字4桁)** ⑥ 「本⼈確認画⾯へ」 をタップしてログイン後、 ※会員番号、暗証番号は、 「質問票を記⼊する」 をタップして**質問票回** 忘れないようにメモしてください **答の練習を済ませ**、**"⼿順-2"** に進みます。 ■ **5会員番号(数字12桁)** 公的助成⾦の申請には、 この会員番号(数字12桁)を **- -** 妊孕性温存療法実施施設の 担当者に伝える必要があります。

## **⼿順-2 〜 新JOFRへの参加登録 〜**

#### **※⼿順-1 ⑥ の 質問票回答の練習まで終えてから、⼿順-2 を⾏ってください**

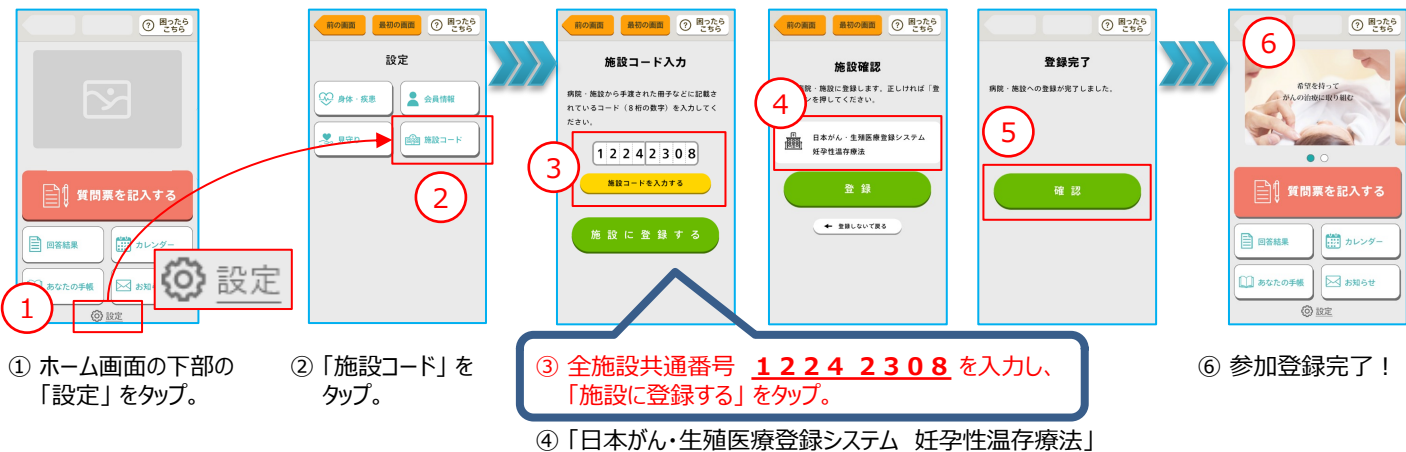

と表示されますので、「登録」 をタップ。

⑤ 登録完了画⾯が表⽰されますので、続けて 「確認」 をタップ。

### **質問票について ※毎年度、以下のスケジュールでアプリに質問票が届きます**

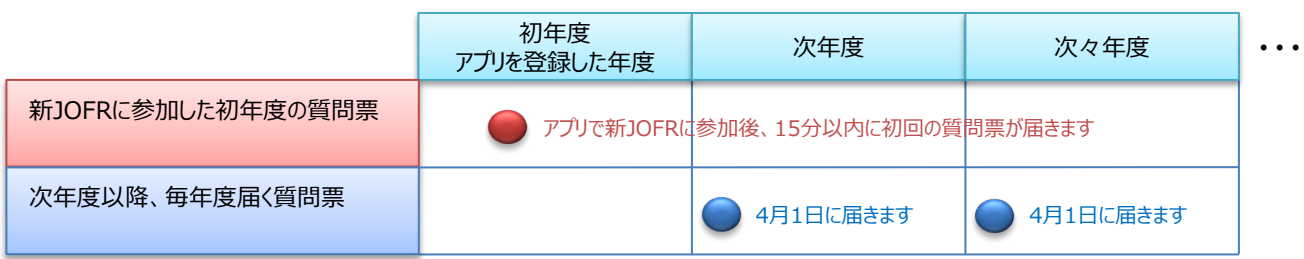

#### **【 注意 】 回答期限は、質問票が届いてから60⽇以内です**

#### **質問票の回答イメージ ※質問票の "⑤送信後" は、回答内容の修正はできません**

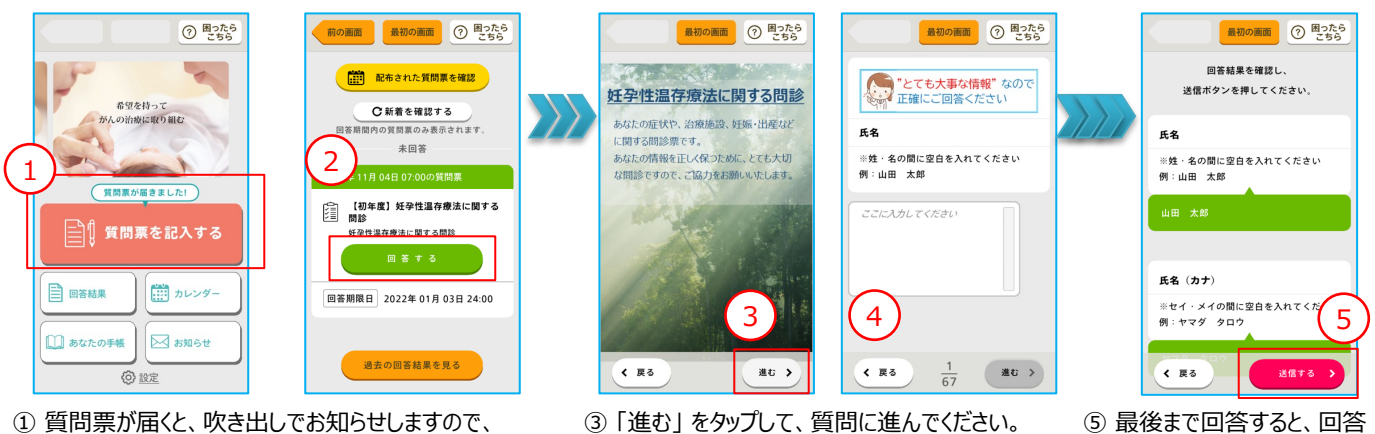

④設問は、回答しないと 「進む」 をタップできません。 「戻る」をタップすると、ひとつ手前に戻れます。

- ① 質問票が届くと、吹き出しでお知らせしますので、 「質問票を記入する」をタップしてください。 ※アプリを閉じていても、質問票が届いたら通知します。
- ② 質問票⼀覧で 「回答する」 をタップ。

# **アプリの操作で困った時はコチラへ**

v **mail︓jofrhelp@saitama-med.ac.jp 【 相談窓⼝ 】**

日本がん・生殖医療登録システム JOFR事務局

確認画面が表示されます。 誤りがないか確認して 「送信 する」 をタップしてください。